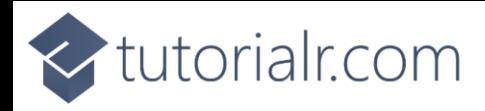

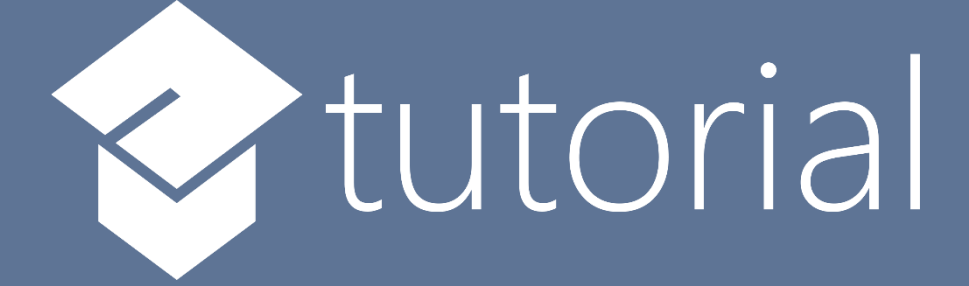

## Windows App SDK

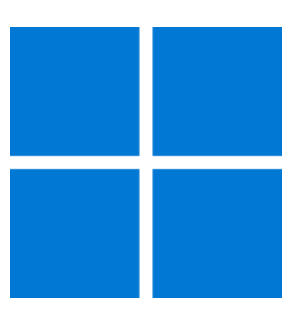

# Custom Button

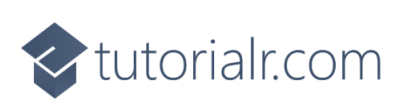

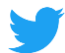

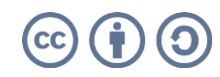

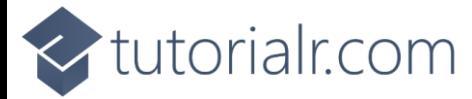

## **Custom Button**

**Custom Button** shows how to create a customised **Style** for a **Button** using **Windows App SDK Step 1**

Follow **Setup and Start** on how to get **Setup** and **Install** what you need for **Visual Studio 2022** and **Windows App SDK**.

In **Windows 11** choose **Start** and then find or search for **Visual Studio 2022** and then select it.

Once **Visual Studio 2022** has started select **Create a new project**.

Then choose the **Blank App, Packages (WinUI in Desktop)** and then select **Next**.

After that in **Configure your new project** type in the **Project name** as *CustomButton*, then select a Location and then select **Create** to start a new **Solution**.

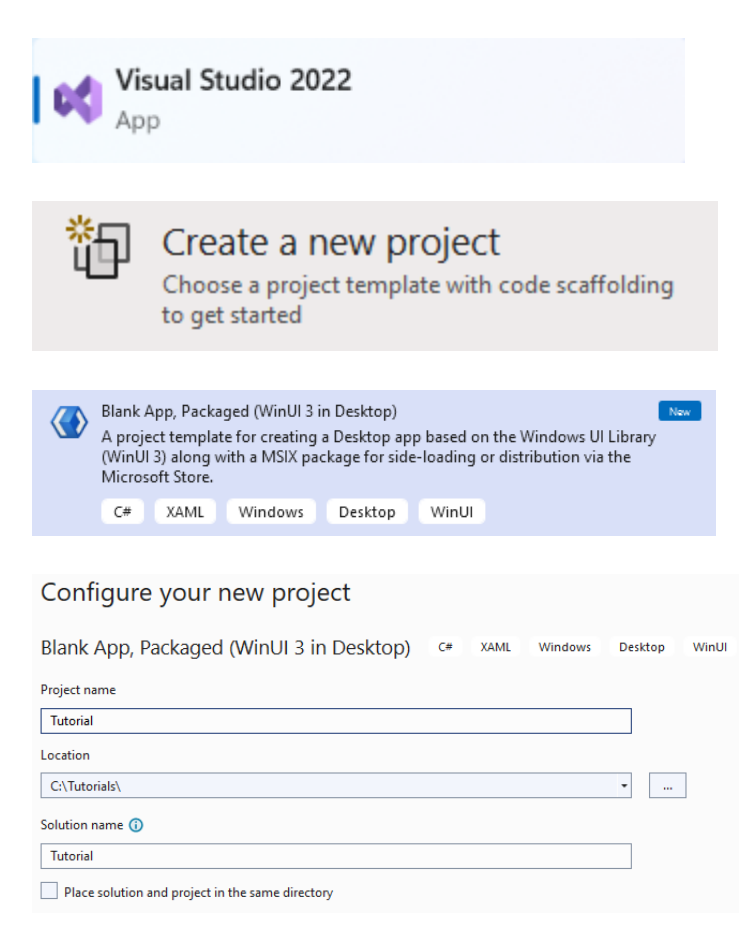

## **Step 2**

Then in **Visual Studio** within **Solution Explorer** for the **Solution** double-click on **App.xaml** to see the **XAML** for the **Project**.

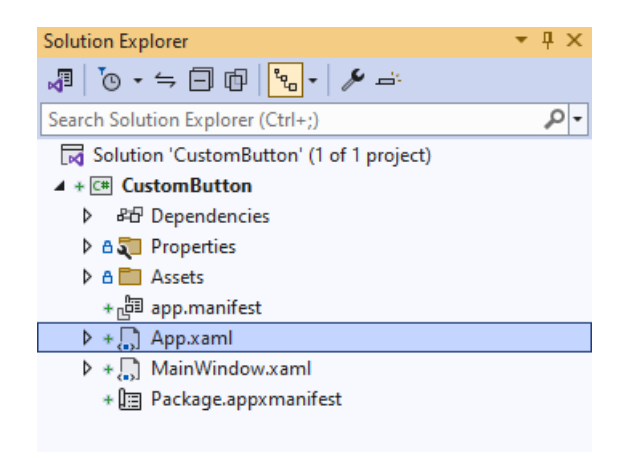

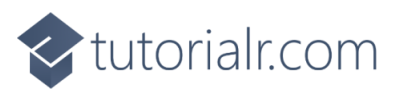

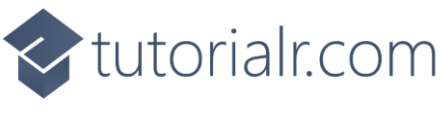

In the **XAML** for **App.xaml** below the **Comment** of **<!-- Other app resources here -->** type in the following **XAML**:

```
<Style x:Key="CustomButton" TargetType="Button">
     <Setter Property="Background">
         <Setter.Value>
             <LinearGradientBrush StartPoint="0.5,0" EndPoint="0.5,1">
                  <GradientStop Offset="0" Color="LightSalmon"/>
                  <GradientStop Offset="1" Color="DarkSalmon"/>
             </LinearGradientBrush>
         </Setter.Value>
     </Setter>
     <Setter Property="Template">
         <Setter.Value>
             <ControlTemplate TargetType="Button">
                  <Grid>
                      <!-- Visual State Groups -->
                      <!-- Content -->
                  </Grid>
             </ControlTemplate>
         </Setter.Value>
     </Setter>
</Style>
```
This **XAML** is part of a **Style** of **CustomButton** that will be used to target a **Button** which will contain some **Visual State Groups** and **Content** for the **Custom Button**.

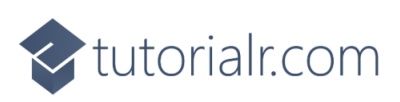

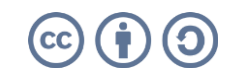

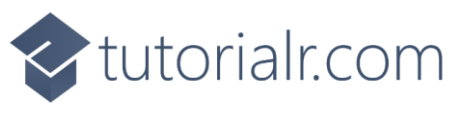

While still in the **XAML** for **App.xaml** below the **Comment** of **<!-- Visual State Groups -->** type the following **XAML**:

```
<VisualStateManager.VisualStateGroups>
     <VisualStateGroup x:Name="CommonStates">
         <VisualState x:Name="Normal"/>
         <VisualState x:Name="PointerOver">
             <Storyboard>
                 <ObjectAnimationUsingKeyFrames Storyboard.TargetName="Inner"
                 Storyboard.TargetProperty="(ScaleTransform.ScaleY)">
                     <DiscreteObjectKeyFrame KeyTime="0" Value="-1"/>
                 </ObjectAnimationUsingKeyFrames>
                 <ObjectAnimationUsingKeyFrames Storyboard.TargetName="Outer"
                 Storyboard.TargetProperty="(ScaleTransform.ScaleY)">
                     <DiscreteObjectKeyFrame KeyTime="0" Value="1"/>
                 </ObjectAnimationUsingKeyFrames>
             </Storyboard>
         </VisualState>
         <VisualState x:Name="Pressed">
             <Storyboard>
                 <ObjectAnimationUsingKeyFrames Storyboard.TargetName="Inner"
                 Storyboard.TargetProperty="(ScaleTransform.ScaleY)">
                     <DiscreteObjectKeyFrame KeyTime="0" Value="1"/>
                 </ObjectAnimationUsingKeyFrames>
                 <ObjectAnimationUsingKeyFrames Storyboard.TargetName="Outer"
                 Storyboard.TargetProperty="(ScaleTransform.ScaleY)">
                     <DiscreteObjectKeyFrame KeyTime="0" Value="-1"/>
                 </ObjectAnimationUsingKeyFrames>
             </Storyboard>
         </VisualState>
     </VisualStateGroup>
</VisualStateManager.VisualStateGroups>
```
This **XAML** is for the **Visual State Groups** that will represent the **States** for the **Button** including how it will behave when **Normal** and when it is **Pressed** for the **Custom Button**.

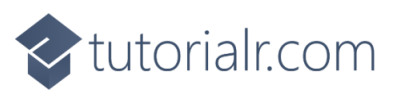

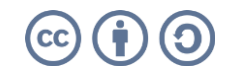

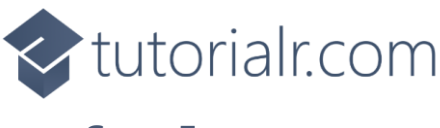

Then in the **XAML** for **App.xaml** below the **Comment** of **<!-- Content -->** type the following **XAML:**

```
<Ellipse Margin="4" Fill="{TemplateBinding Background}"
RenderTransformOrigin="0.5,0.5">
     <Ellipse.RenderTransform>
         <ScaleTransform ScaleY="1" x:Name="Outer"/>
     </Ellipse.RenderTransform>
</Ellipse>
<Ellipse Margin="20" Fill="{TemplateBinding Background}"
RenderTransformOrigin="0.5,0.5">
     <Ellipse.RenderTransform>
         <ScaleTransform ScaleY="-1" x:Name="Inner"/>
     </Ellipse.RenderTransform>
</Ellipse>
<ContentPresenter x:Name="Content"
HorizontalAlignment="Center"
VerticalAlignment="Center"/>
```
This **XAML** is the **Content** for the layout of a **Button** when the **Style** is applied for the **Custom Button**.

## **Step 6**

Within **Solution Explorer** for the **Solution**  double-click on **MainWindow.xaml** to see the **XAML** for the **Main Window**.

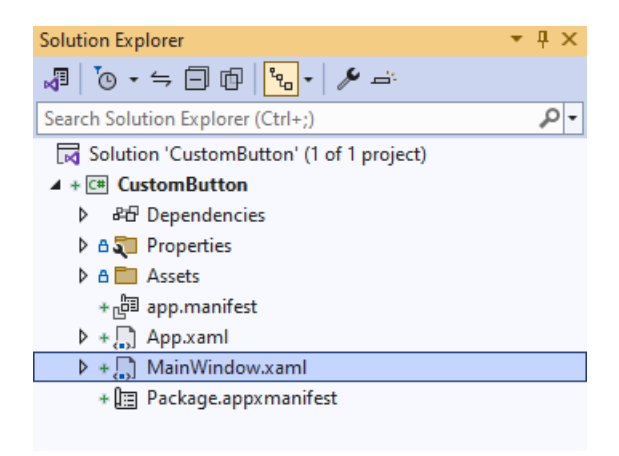

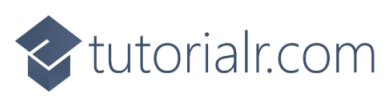

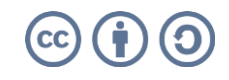

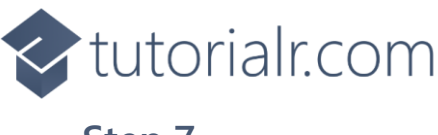

In the **XAML** for **MainWindow.xaml** there be some **XAML** for a **StackPanel**, this should be **Removed** by removing the following:

```
<StackPanel Orientation="Horizontal"
HorizontalAlignment="Center" VerticalAlignment="Center">
     <Button x:Name="myButton" Click="myButton_Click">Click Me</Button>
</StackPanel>
```
## **Step 8**

While still in the **XAML** for **MainWindow.xaml** above **</Window>**, type in the following **XAML**:

```
<Button HorizontalAlignment="Center" Content="Button"
Height="200" Width="200" Style="{StaticResource CustomButton}"/>
```
This **XAML** contains a **Button** with **Style** set to the **StaticResource** of **CustomButton** from **App.xaml**.

#### **Step 9**

Then, within **Solution Explorer** for the **Solution**  select the arrow next to **MainWindow.xaml** then double-click on **MainWindow.xaml.cs** to see the **Code** for the **Main Window**.

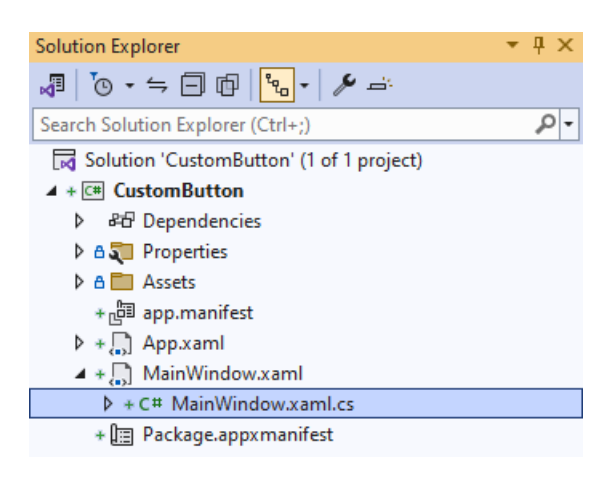

## **Step 10**

In the **Code** for **MainWindow.xaml.cs** there be a **Method** of **myButton\_Click(...)** this should be **Removed** by removing the following:

```
private void myButton_Click(object sender, RoutedEventArgs e)
{
     myButton.Content = "Clicked";
}
```
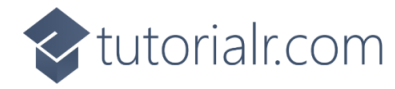

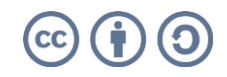

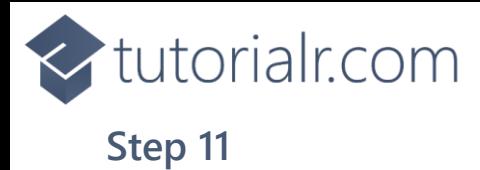

That completes the **Windows App SDK**  application. In **Visual Studio 2022** from the **Toolbar** select **CustomButton (Package)** to **Start** the application.

## **Step 12**

**NinUI** Desktop

Once running you will see the **Custom Button** displayed.

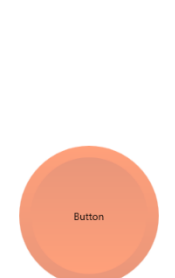

 $\frac{1}{2}\mathbb{E}\left[\mathbb{E}\left[\mathbb{$ 

## **Step 13**

To **Exit** the **Windows App SDK** application, select the **Close** button from the top right of the application as that concludes this **Tutorial** for **Windows App SDK** from [tutorialr.com!](https://tutorialr.com/)

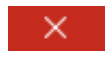

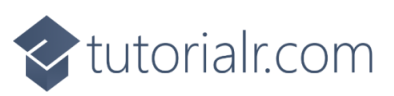

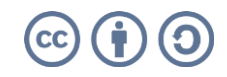

 $\Box$ 

CustomButton (Package) |